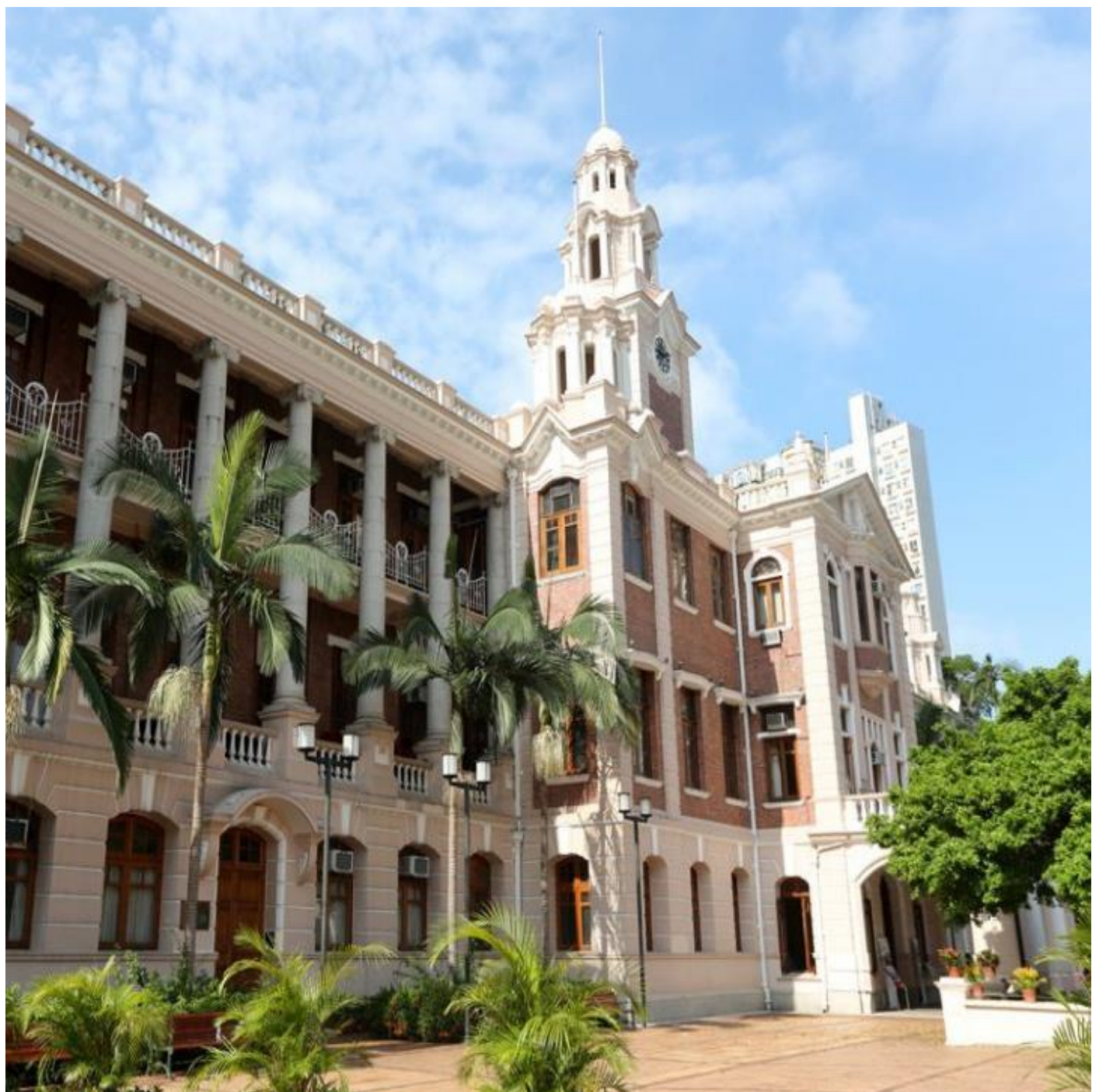

#### Use of Microsoft Teams (MS Teams) for video conferencing and collaboration

October 2022

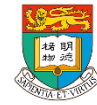

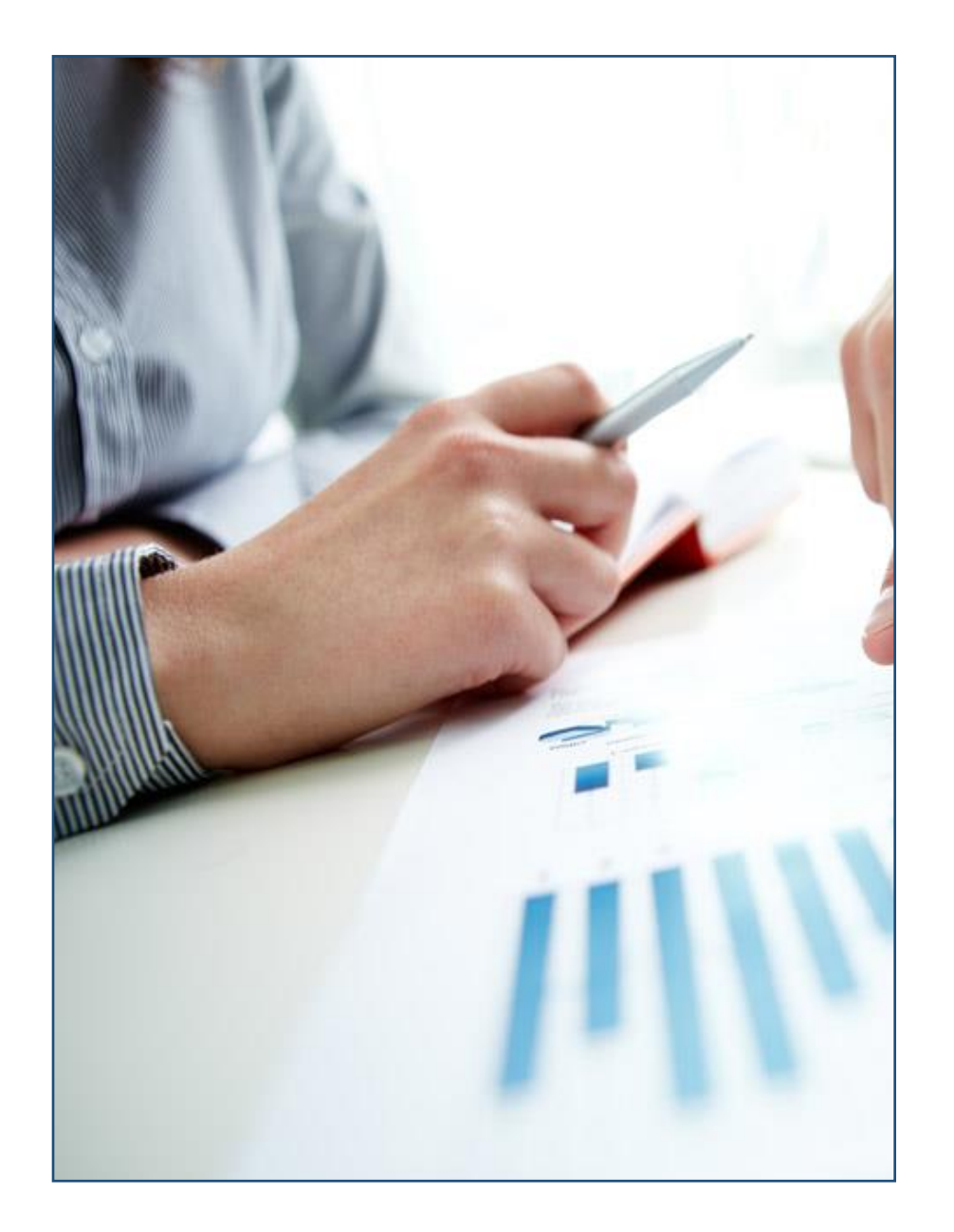

### **Agenda**

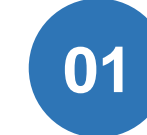

**Introduction of Microsoft Teams**

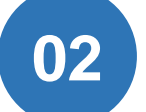

**Get Start to MS Teams**

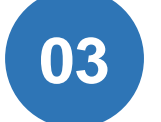

**Microsoft Teams Meeting**

**Teams and Channels**

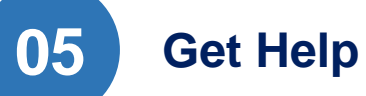

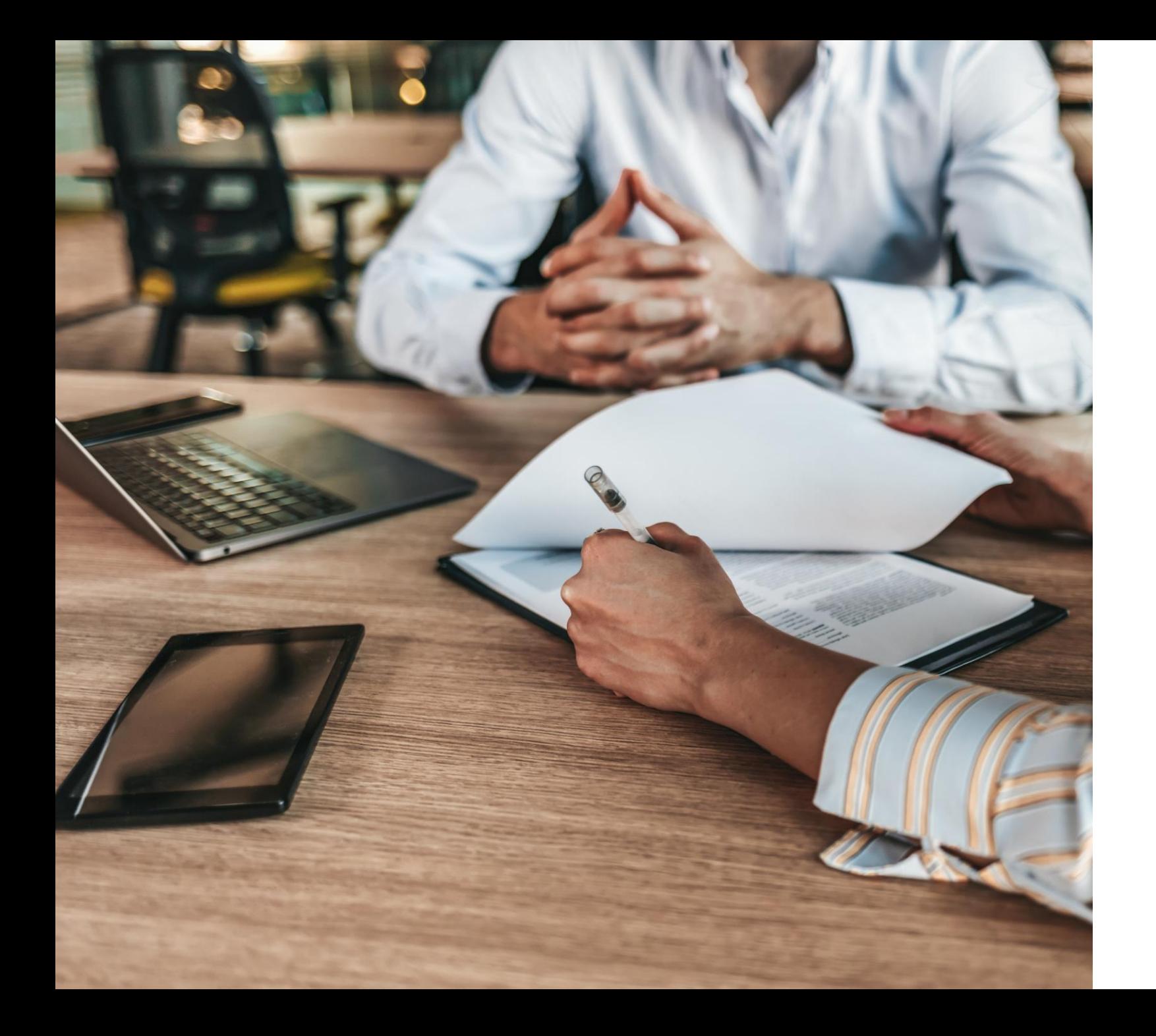

### Introduction

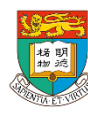

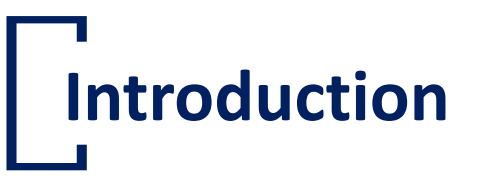

- A part of the Microsoft Office 365 ProPlus Services
- Includes video conferencing, instant messaging and other collaborative functions
- All HKU Staff and students could use MS Teams with their o365 license

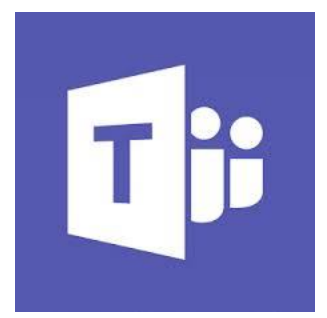

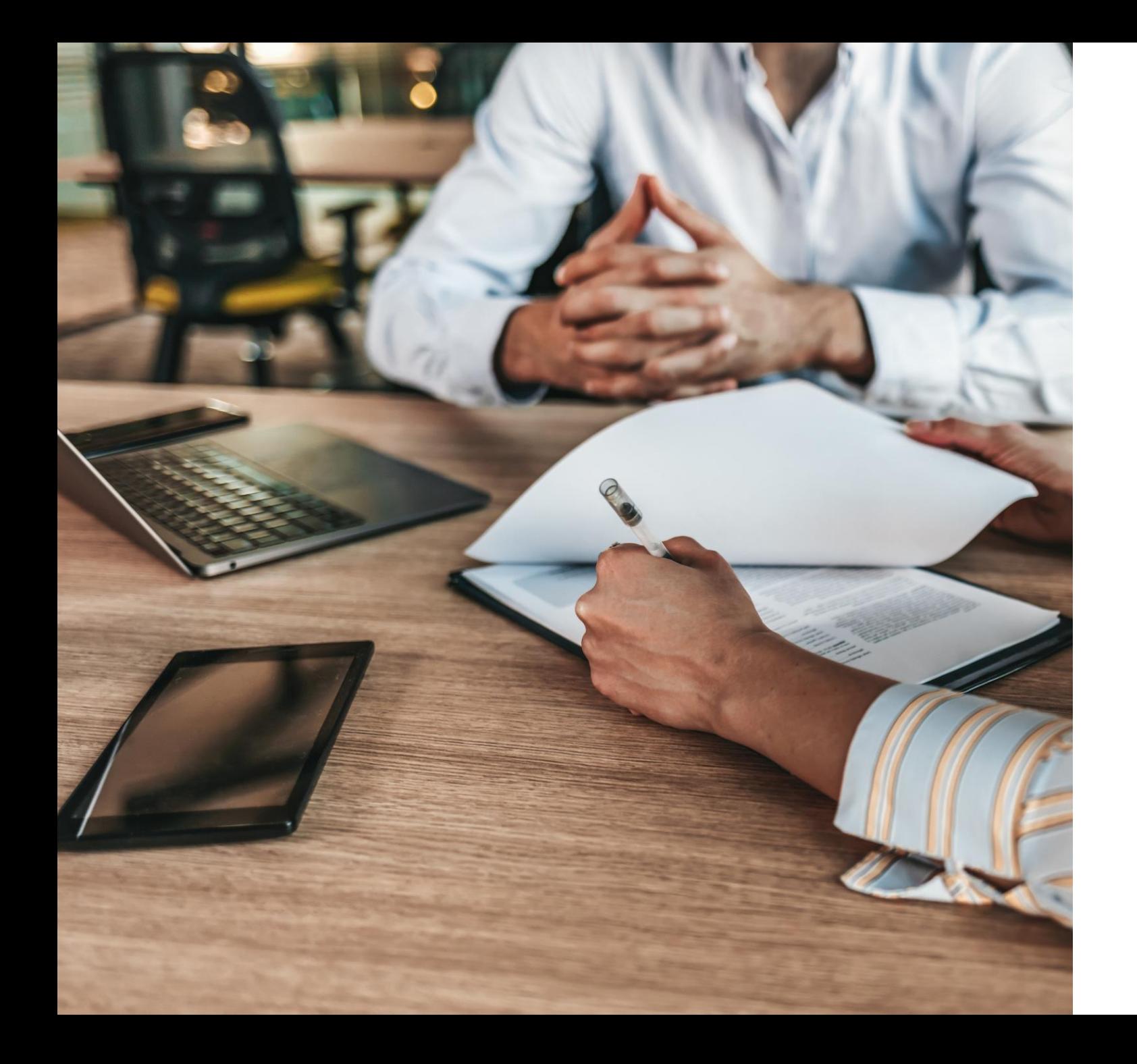

### Get Start to MS Teams

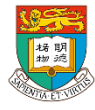

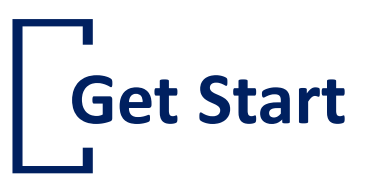

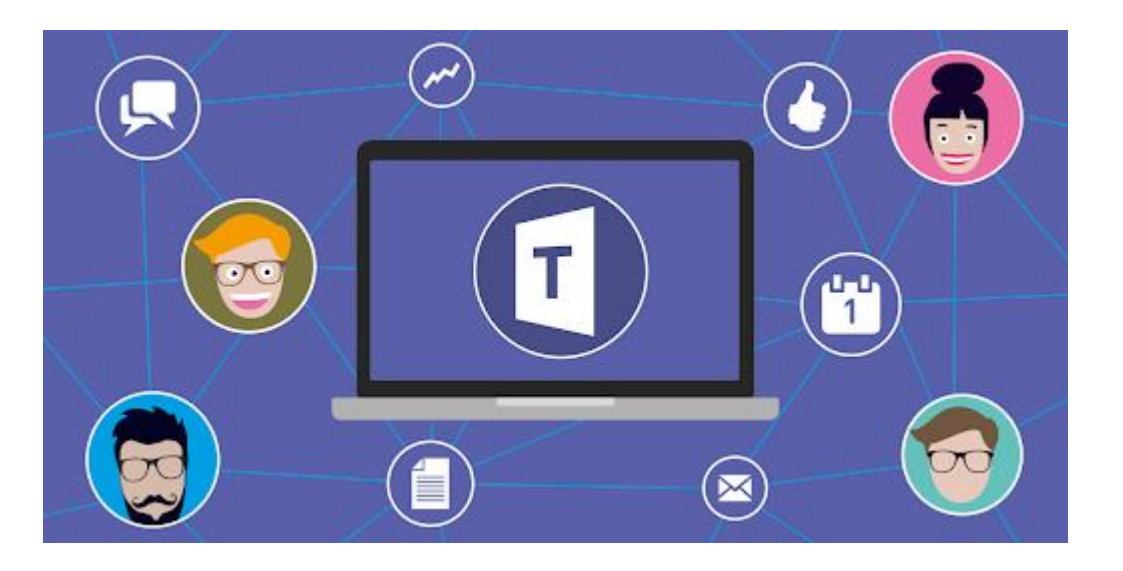

- Support Desktop/web-based/Mobile App
- [Desktop Client: https://www.microsoft.com/en](https://www.microsoft.com/en-ww/microsoft-teams/download-app)ww/microsoft-teams/download-app
- Web-based: [https://portal.office.com](https://portal.office.com/)
- Mobile App:
	- iOS: App Store

Android: Google Play

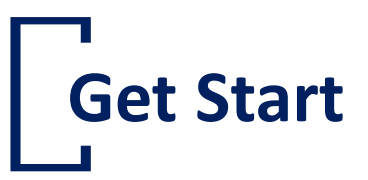

- Login
	- Username: <UID**>@hku.hk** (Staff) <UID>@connect.hku.hk (Student)
	- Password: Portal PIN

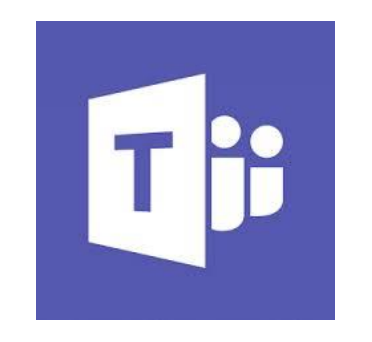

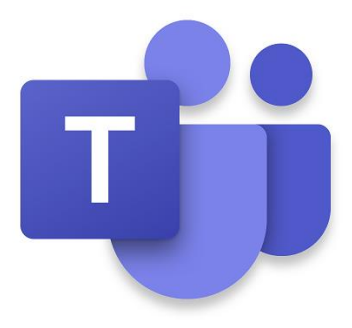

### **Must-known features of MS Teams**

- Instant Messaging and Calls
- Instant Microsoft Teams Meetings
- Document Storage
- Co-authoring Documents
- Arrange Webinar for 1,000 people w/o Additional Cost
- Engage participants with Dynamic View of MS Teams
- Share Large Sized Files

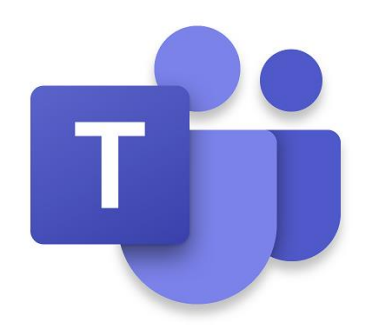

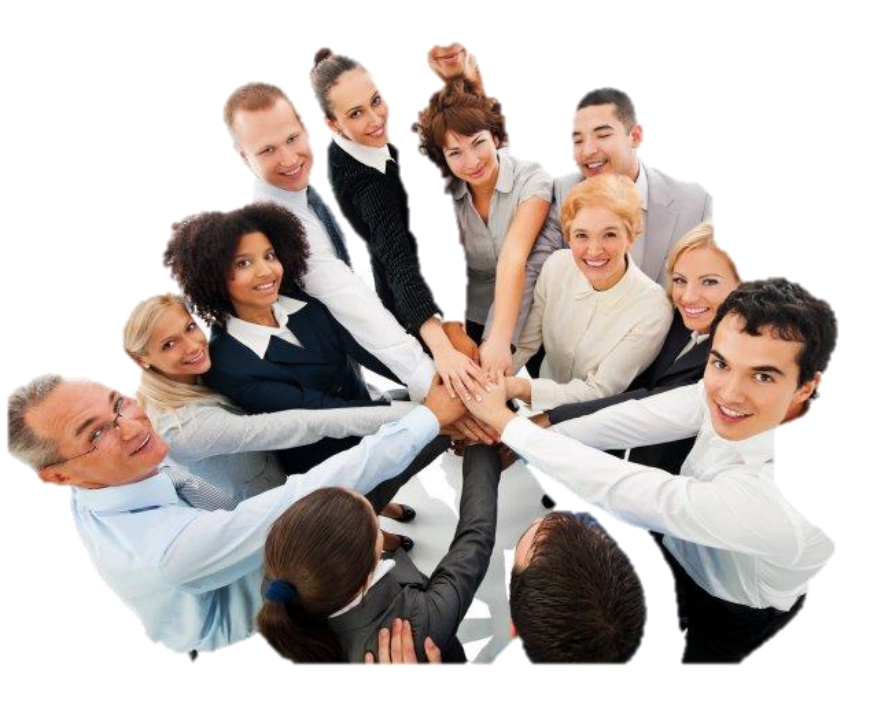

<https://its.hku.hk/opi/>

### **Why should you use MS Teams as collaborative tool?**

#### **Reason 1: It's Easy to Use**

- Teams is designed to **simplify group work** with easy-to-use channels for **group chats**.
- Multiple channels can be set up in a click or two, conversations are in threads to make them easier to follow, and **notifications can be set to pop up onscreen**.
- Make it easy for your employees to **work faster, smarter, and better together**.
- Teams is designed with a **simple and intuitive user interface**, making it easy to learn and use so your employees can concentrate on performing their jobs more effectively.

#### **Reason 2: Meet, Chat, Call, and Collaborate In Just One Place**

- Teams is more than a simple chat hub. The platform is integrated with Office 365, giving users **easy access to Office productivity apps** such as Excel and Word, as well as cloud storage and syncing solutions like SharePoint, Power BI, and Delve.
- Bringing together different tools into all-purpose, omnichannel collaboration hubs will **allow employees to switch seamlessly between video chat, instant messaging, email, and document collaboration**.

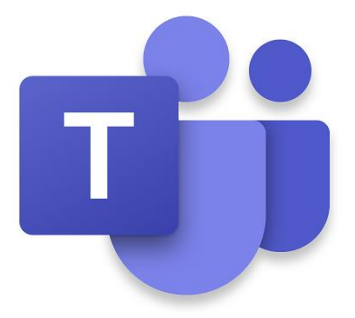

### **Why should you use MS Teams as collaborative tool?**

#### **Reason 3: New Features are Being Added Every Day**

Teams is an evolving solution constantly adding more apps, [better integration,](https://dispatch.m.io/microsoft-teams-integrations/) and further improvement every day.

#### **Reason 4: You Can Maximize your Microsoft Investment**

- Let employees **move away from the more traditional email threads and multiple attachments** and become more comfortable with a streamlined method of collaboration.
- Using Teams, **staff can share files, organize meetings from their calendar.** This improves collaboration and communication while simultaneously aiding the adoption of Office 365.

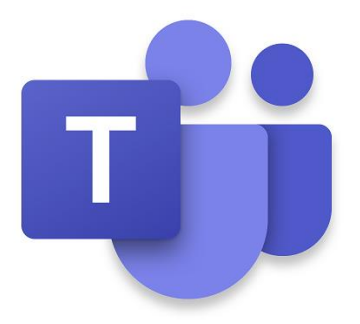

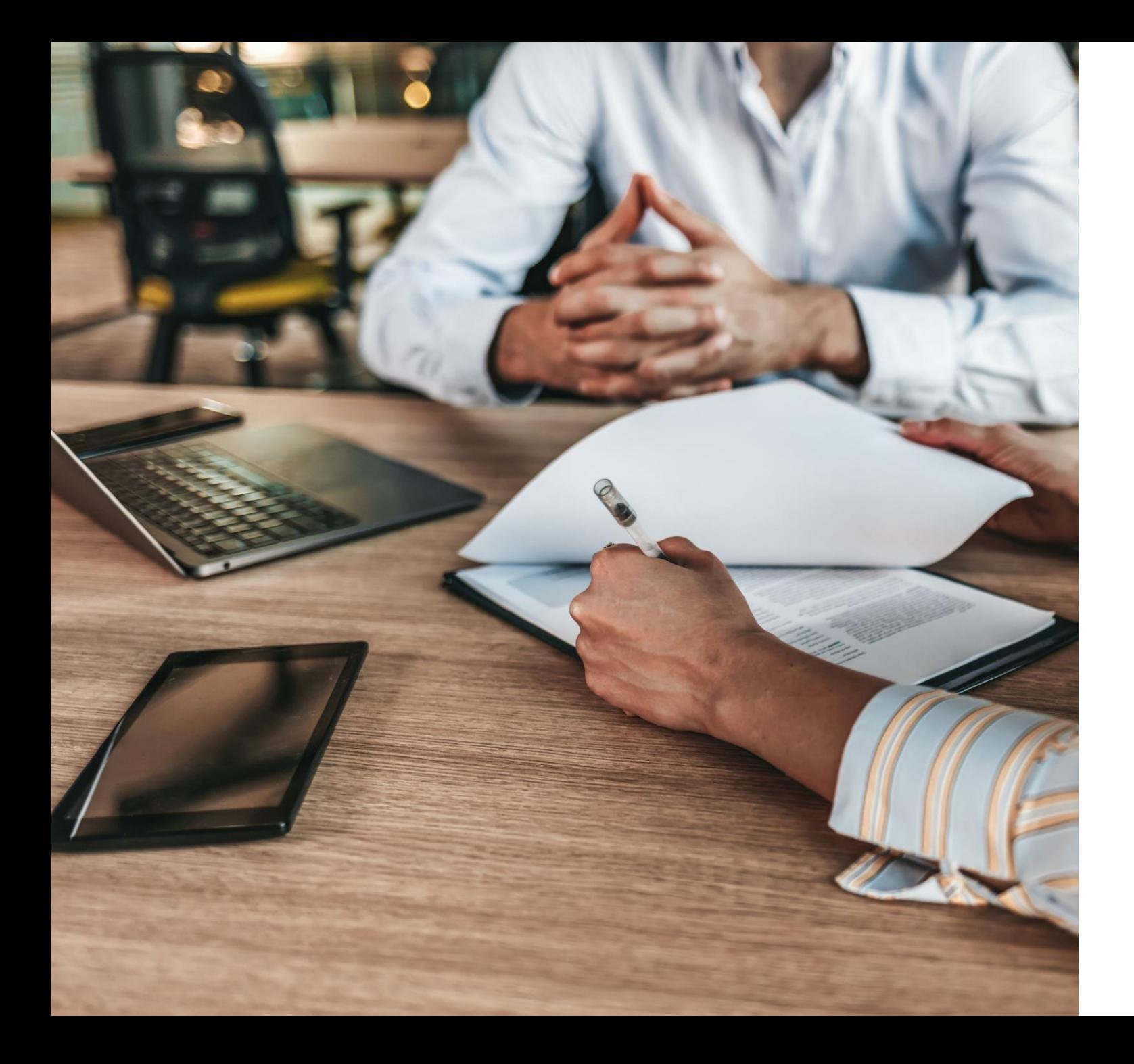

## Microsoft Teams **Meeting**

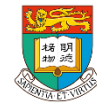

## **Microsoft Teams Meeting**

- Meet Now and schedule a meeting
- Presenting a contents
- Background effect
- Meeting Quick Poll
- Reaction (Only provide Raise hands and Lower all raised hands function for VPC users)
- Spotlighting (not available for VPC users)
- Live Caption
- Presenter mode (not available for VPC users)

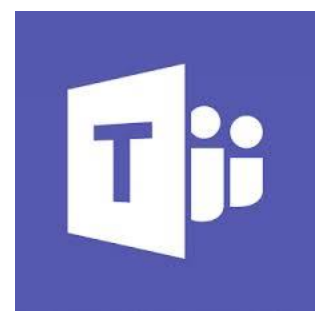

### **Meet Now and Schedule a Meeting**

- Go to the selected Teams
- At the top right-hand corner
- Meet Now = instant meeting

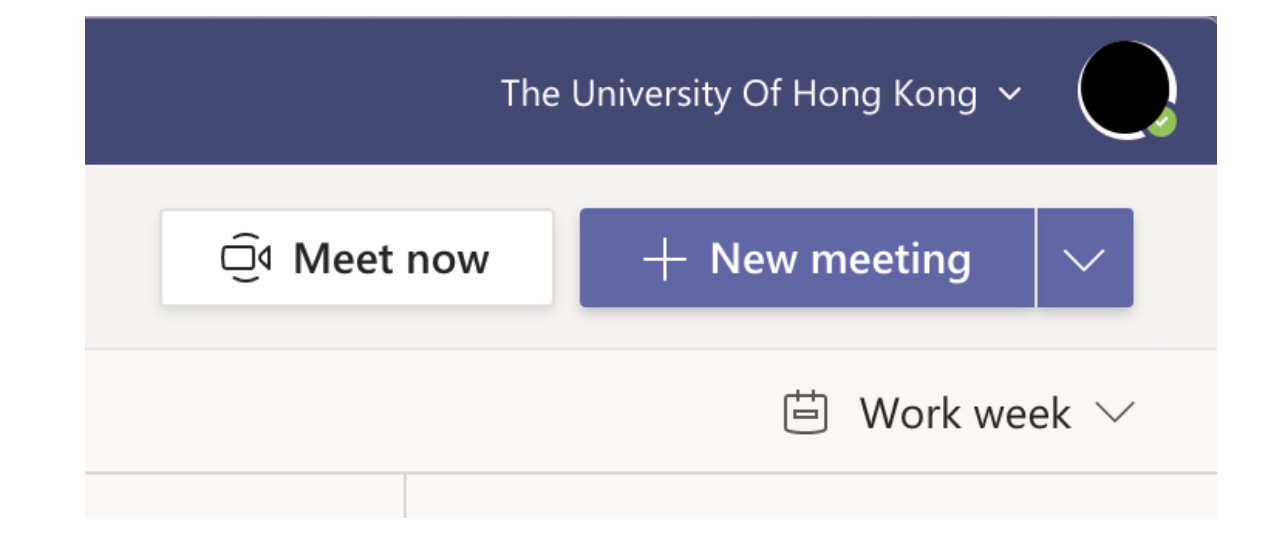

### **Meet Now and Schedule a Meeting**

- Go to Calendar
- Click on + New meeting or the downward arrow and choose Schedule meeting
- Fill in the meeting details and click save

(you could also install the Teams Add-in to MS Outlook to schedule the Teams Meeting in Outlook Calendar)

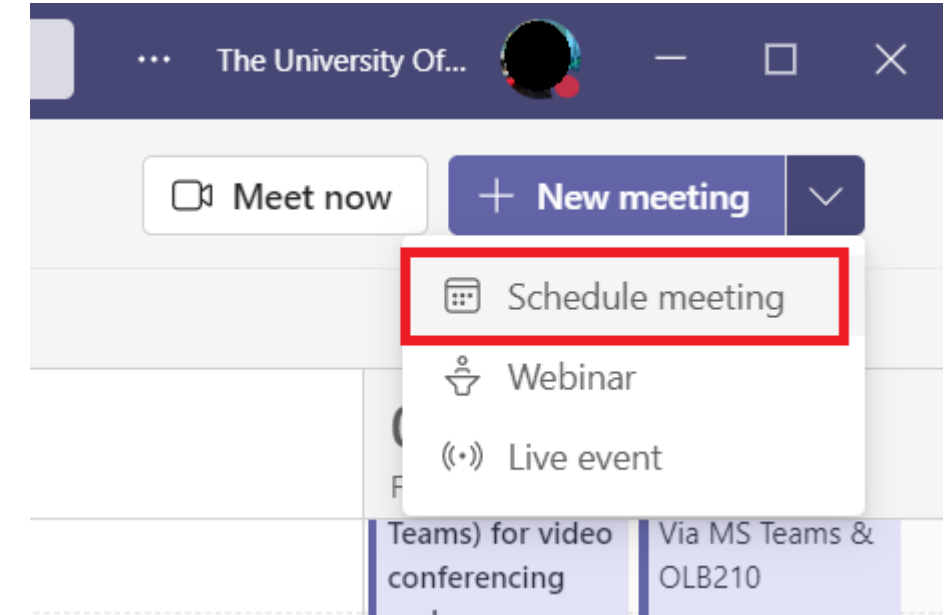

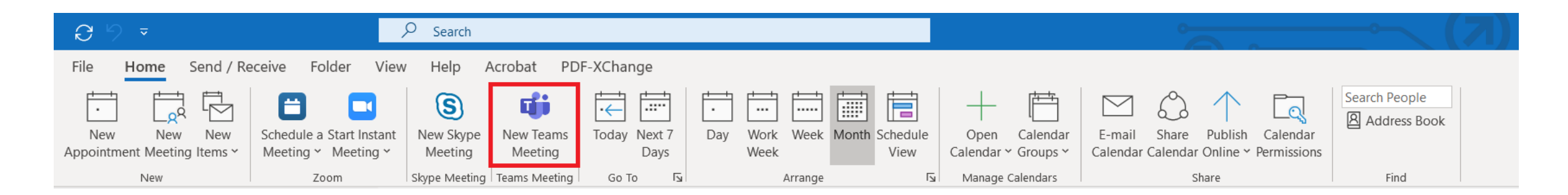

## **Presenting a content**

- In-meeting
- At the top right-hand corner, the Share Content  $icon (Ctrl + Shift + E)$
- Choose the right source to share

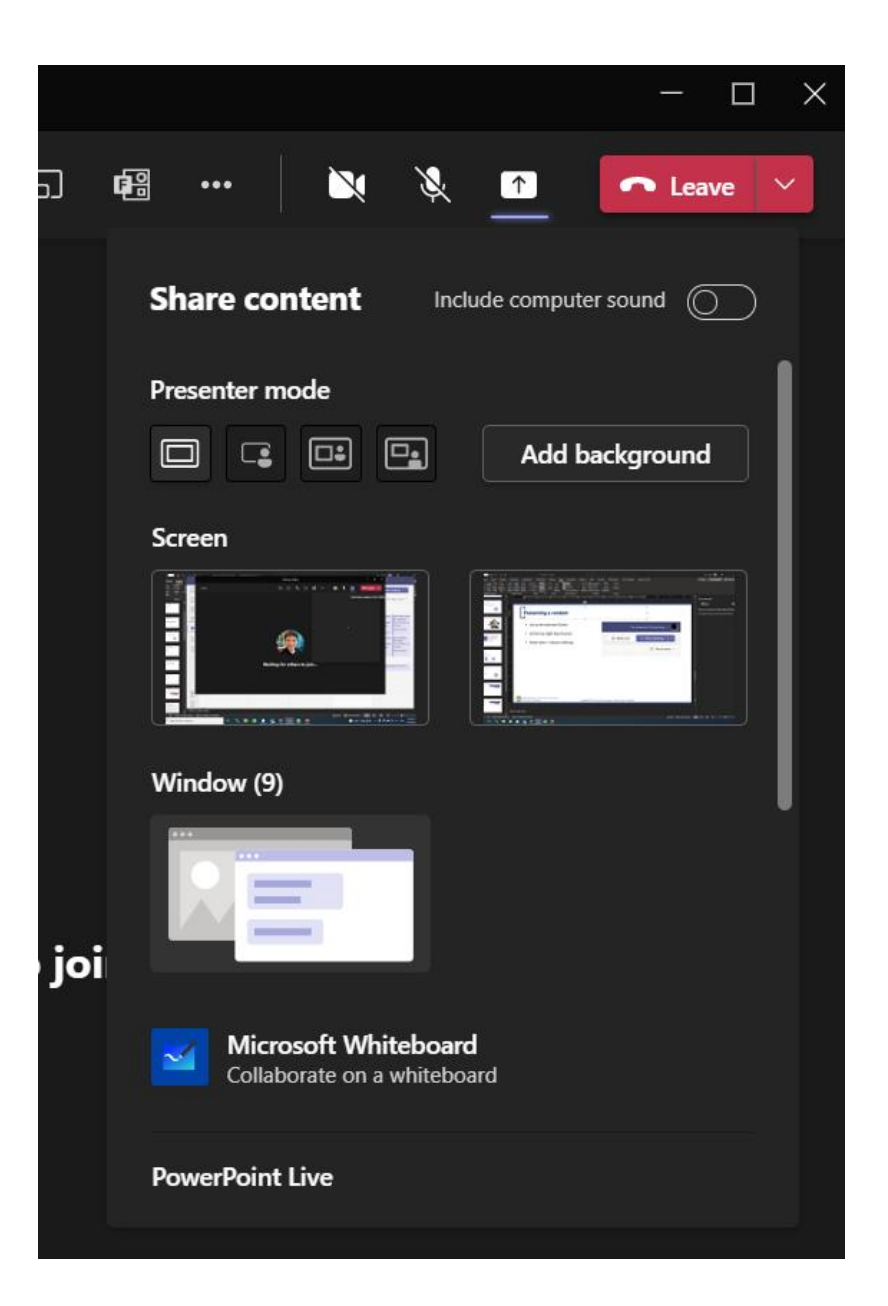

# **Background Effect**

- In-meeting
- Click 3 dots for more options > Apply Background effect
- Choose the background to apply, camera should be enabled.

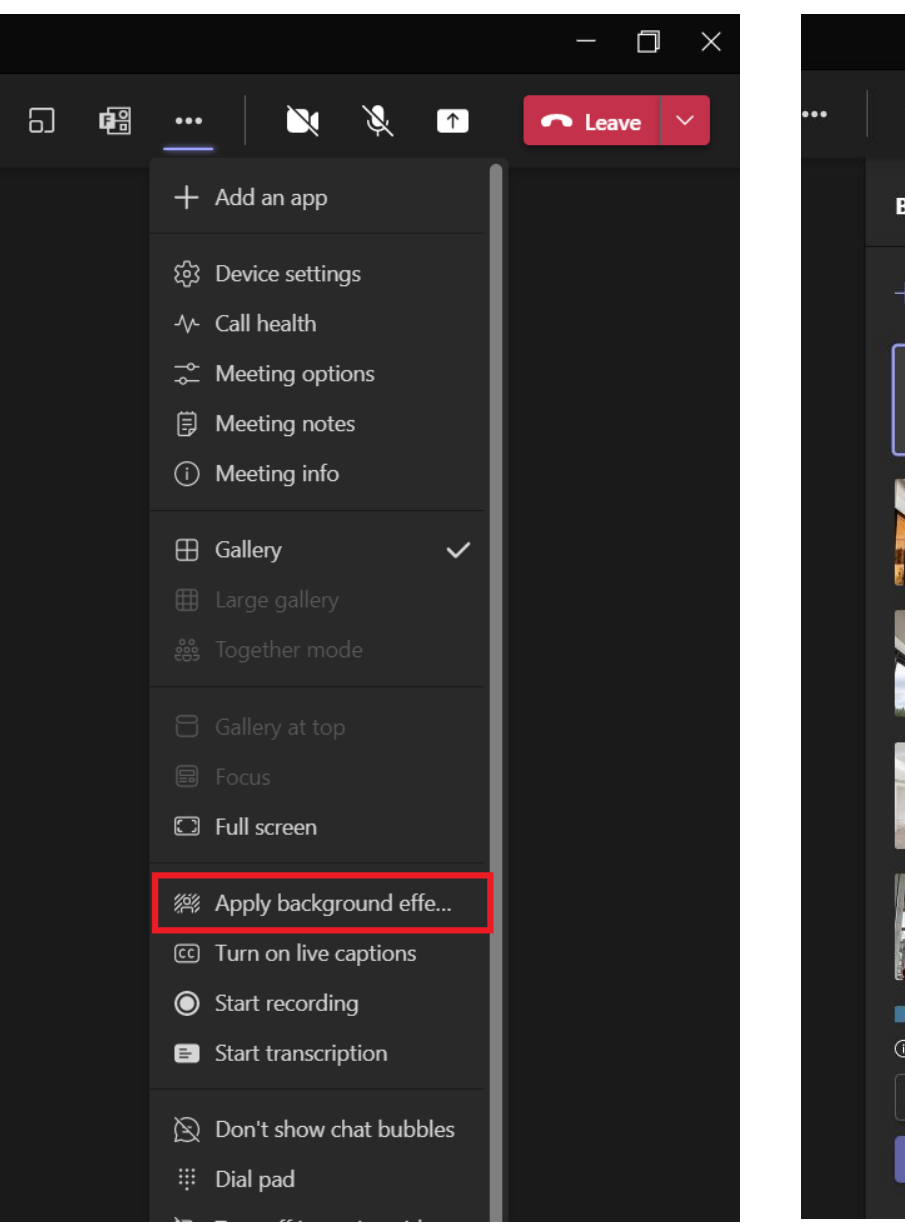

౷

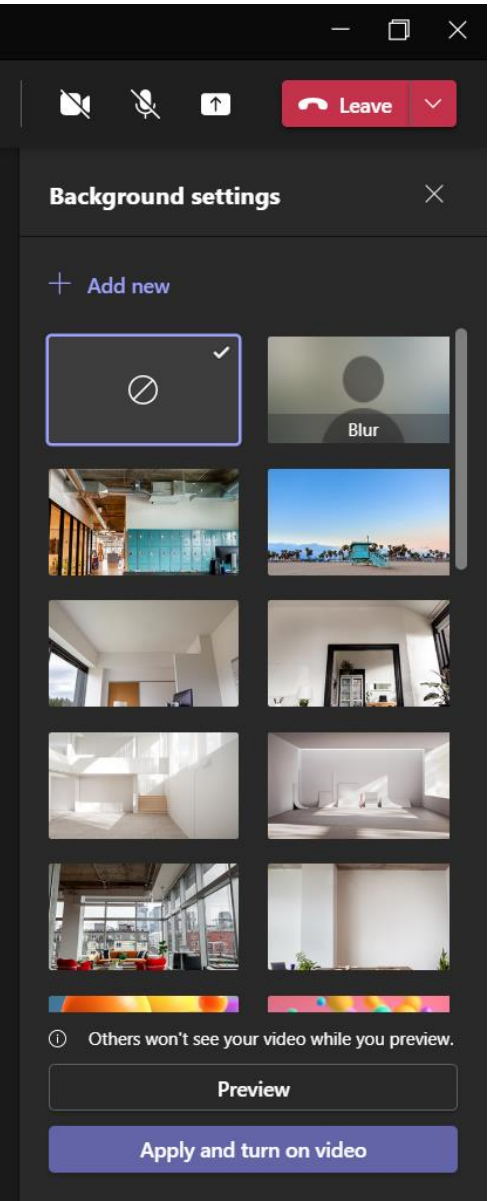

#### **Meeting quick poll** .

#### $^{+}$

#### **To create a poll:**

- 1. In Teams, go to the group chat where you want to create the poll.
- 2. Tap the **+ Apps** button next to the **Type a message** field.
- 3. Tap **Polls** and tap **+ New poll**
- 4. Tap **Save** to enter the Polls screen.
- 5. On the **Polls** screen, then choose one of the following:
	- Multiple Choice

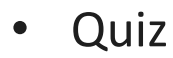

- Word Cloud
- 
- Rating
- Ranking

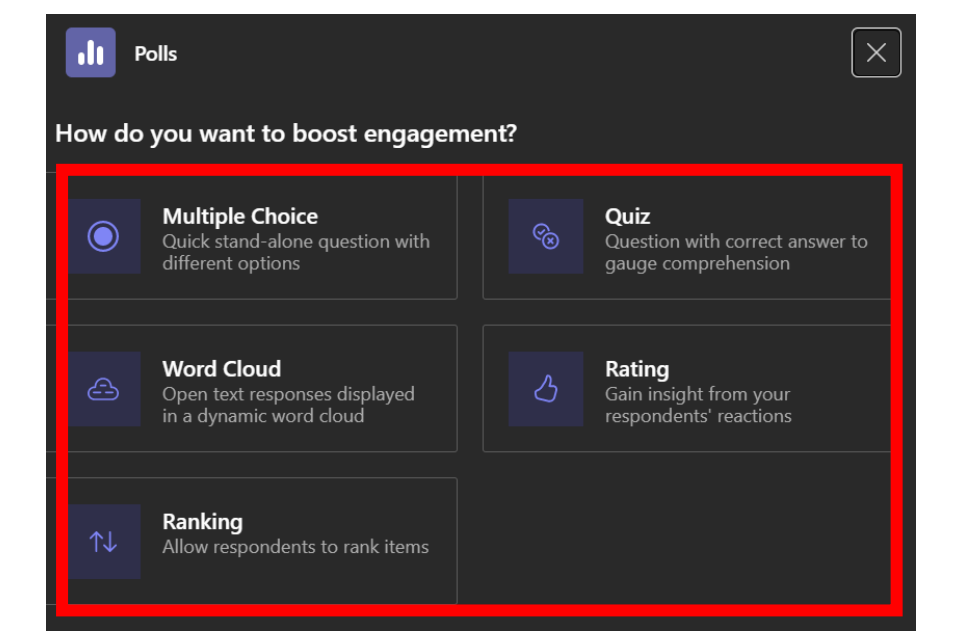

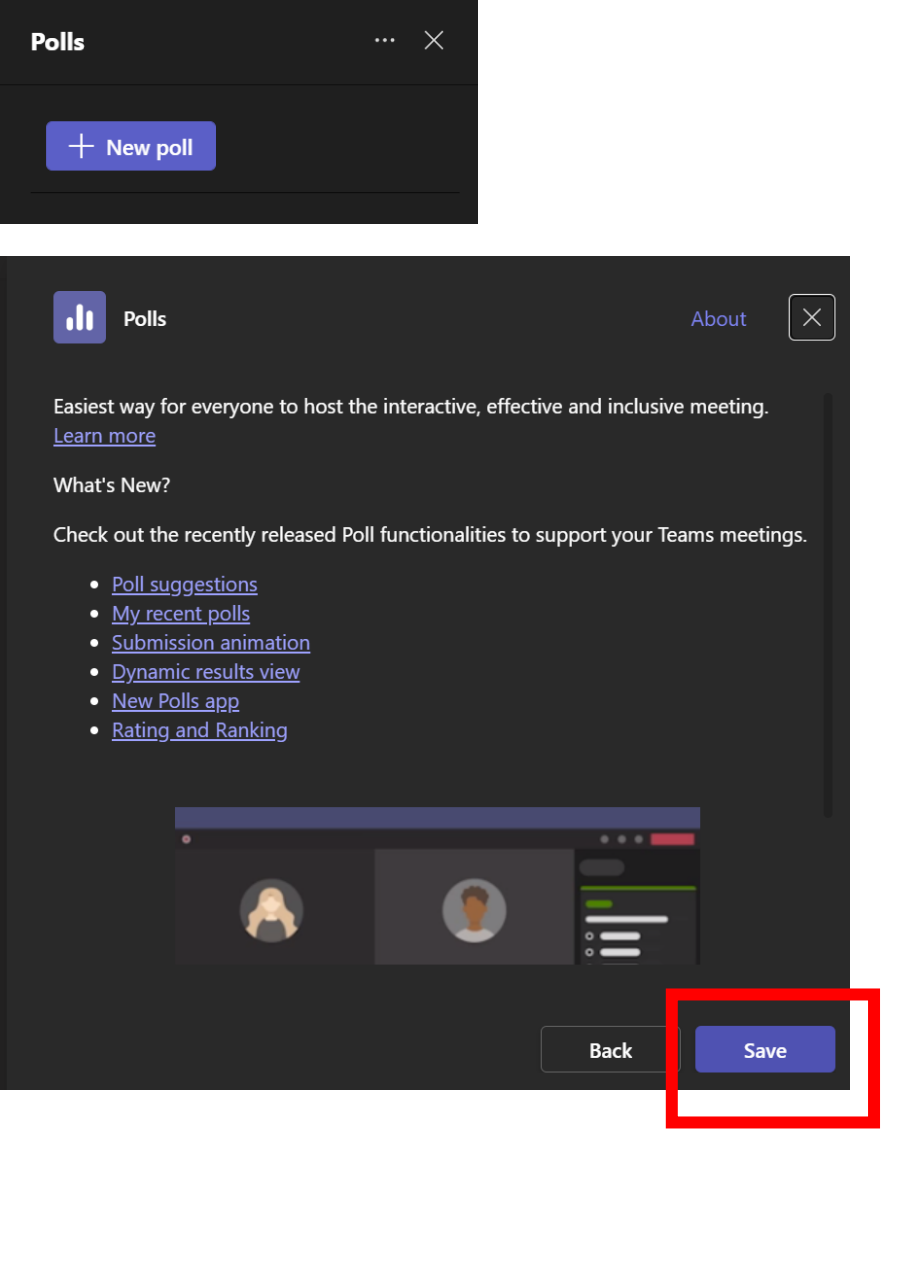

#### **Meeting quick poll** .

#### **To create a poll:**

6. E.g. Create a multiple choice. Enter your question and options. You can tap **Add option** for more choices.

**Tip:** To allow people to select more than one option, turn on the **Multiple selections** toggle.

 $^{+}$ 

7. Tap **Save as draft** to see a preview of your poll.

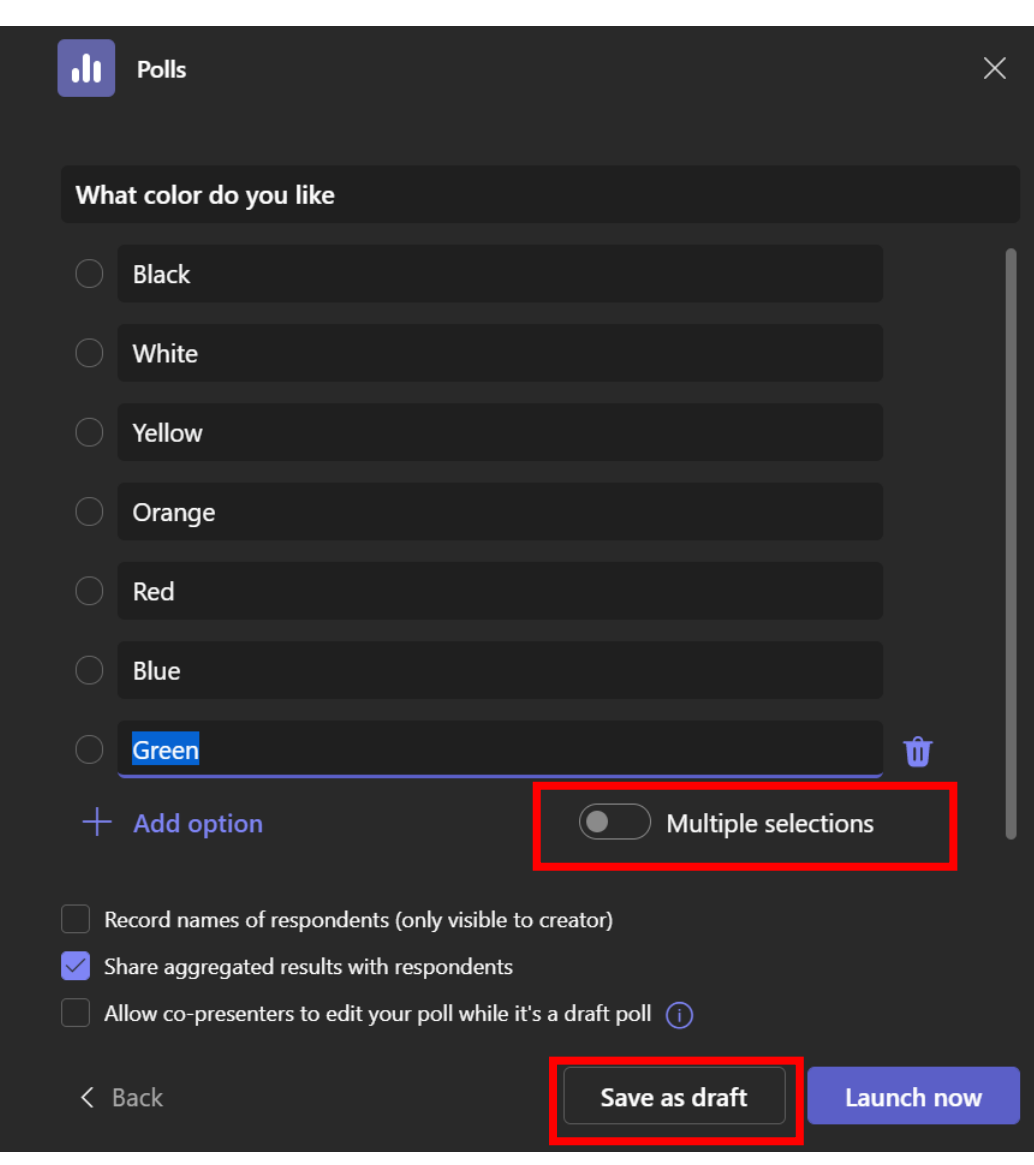

#### **Meeting quick poll** .

#### **To create a poll:**

- 8. If you want to record respondents' details, check **Record names of respondents (only visible to creator).** Keep it uncheck if you want to keep responses anonymous.
- 9. If you allow co-presenter to edit your poll, check **Allow co-presenters to edit your poll whiles it's a draft poll**.
- 10. Tap **Edit poll** if you want to make additional changes, or if your poll is ready, tap **Launch**.

The group will receive a real-time summary of poll responses.

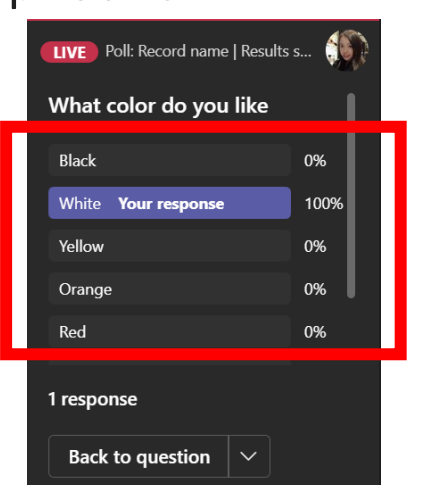

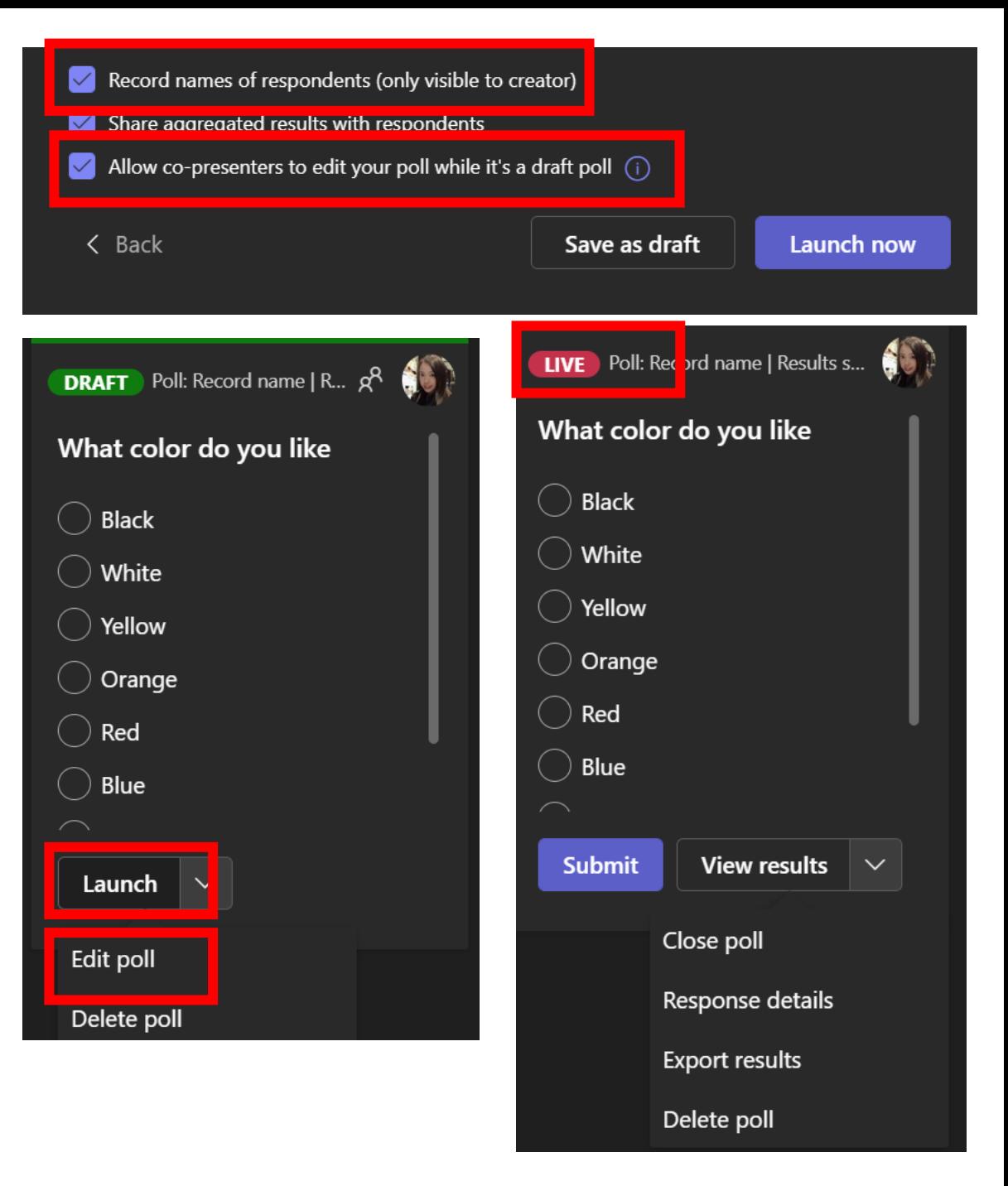

# **Q & A**

- 1. In Teams, go to the Menu bar.
- 2. Tap the **+ Apps** button and select Q & A.

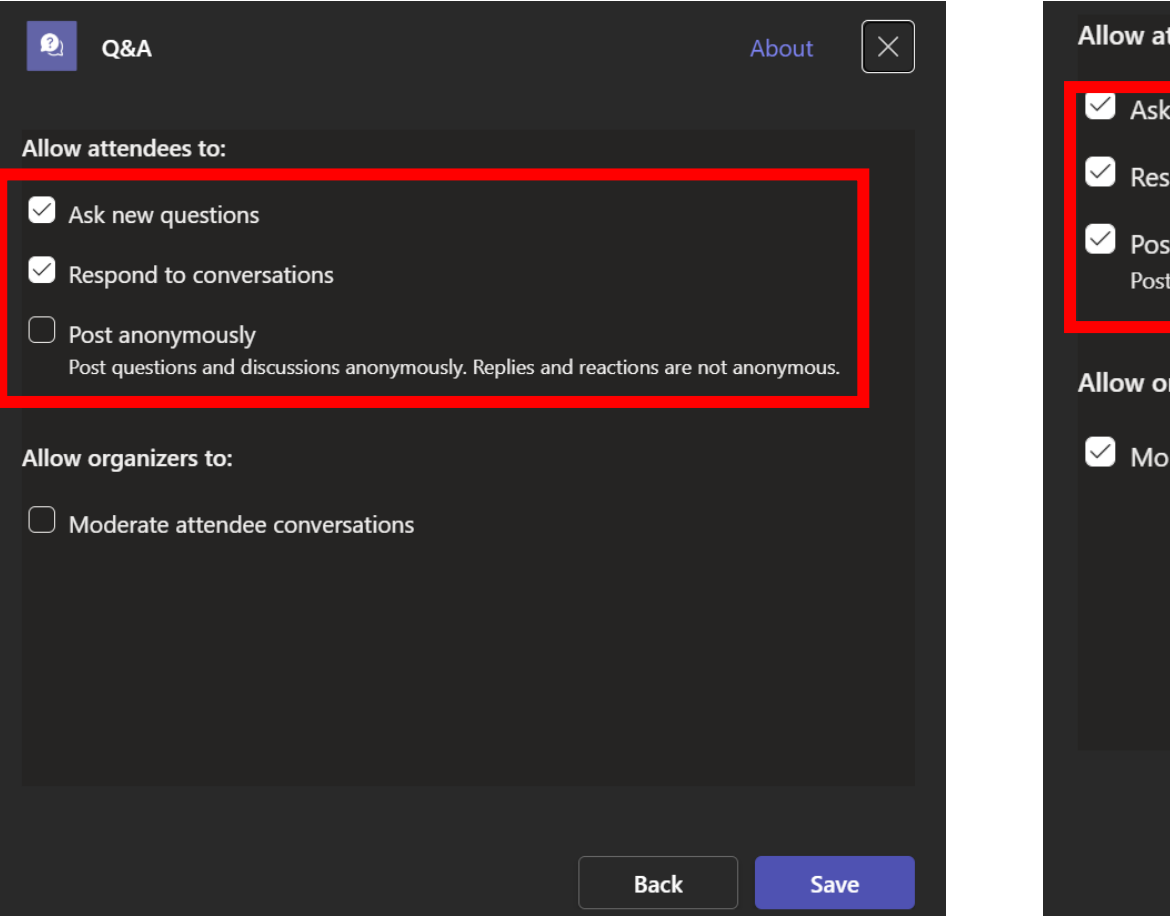

### Allow attendees to:  $\blacksquare$  Ask new questions  $\blacktriangleright$  Respond to conversations  $\triangleright$  Post anonymously Post questions and discussions anonymously. Replies and reactions are not anonymous. Allow organizers to: Moderate attendee conversations **Back** Save

### **Raise hand and lower all raised hands**

- At the top menu bar
- choose the raise hands icon to raise hands

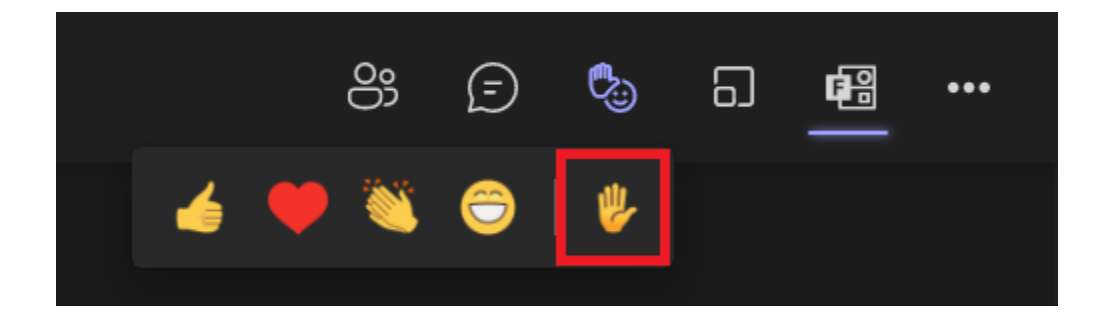

- Open the participant list
- Click 3 dots for more options > lower all hands

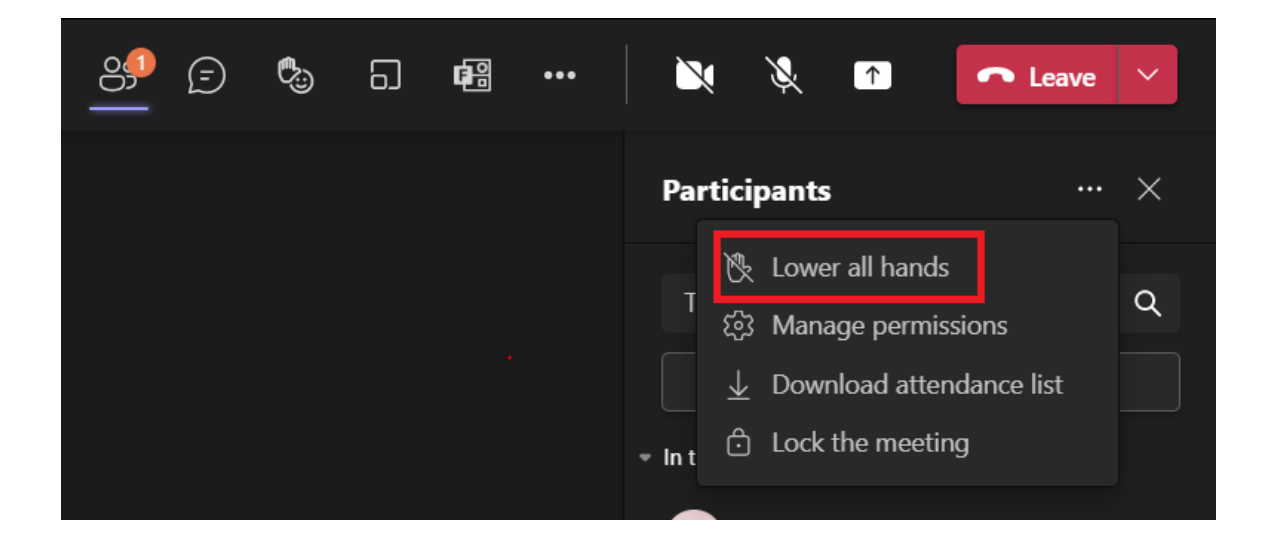

# **Spotlighting**

- Open the participant list
- Click 3 dots besides the target participant
- Choose Spotlight for everyone

• *Note: you can also click "spotlight me" next to your name (you have to be presenter) to draw everyone's attention to your camera*

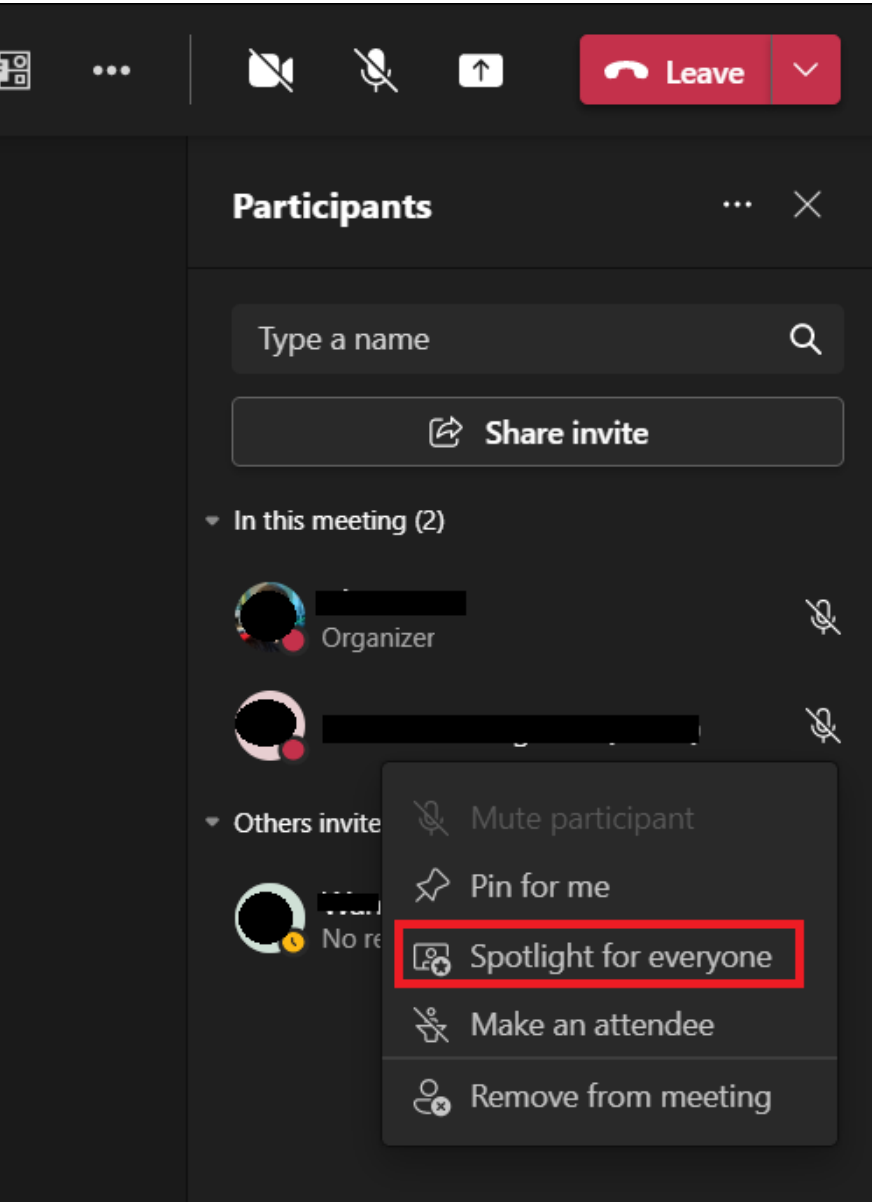

# **Live Captions**

- Click 3 dots for more options in the top menu bar
- Choose Turn on live captions

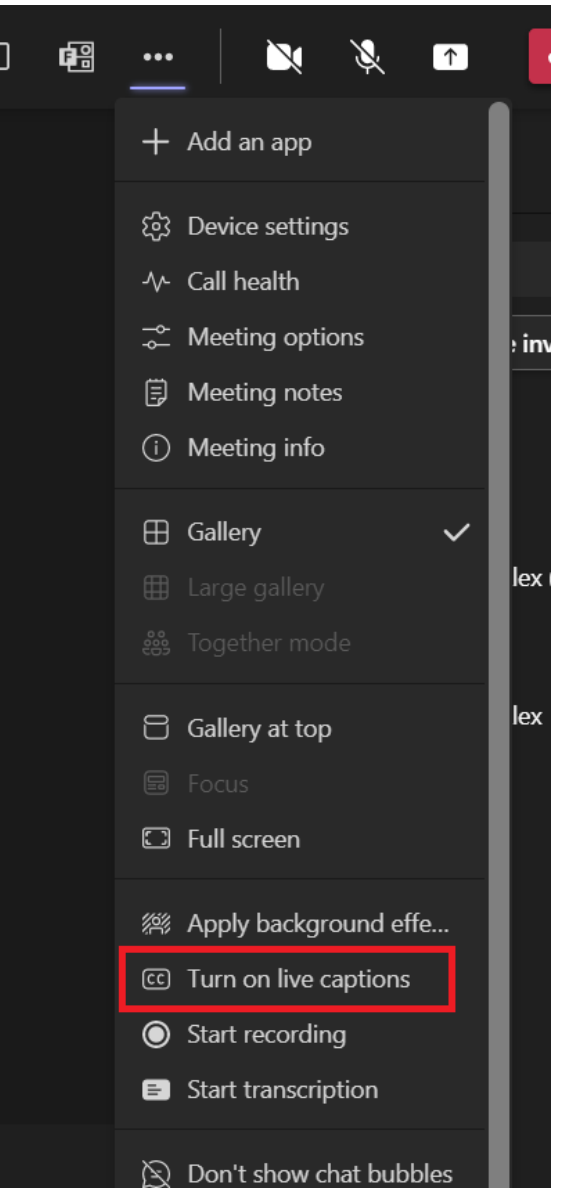

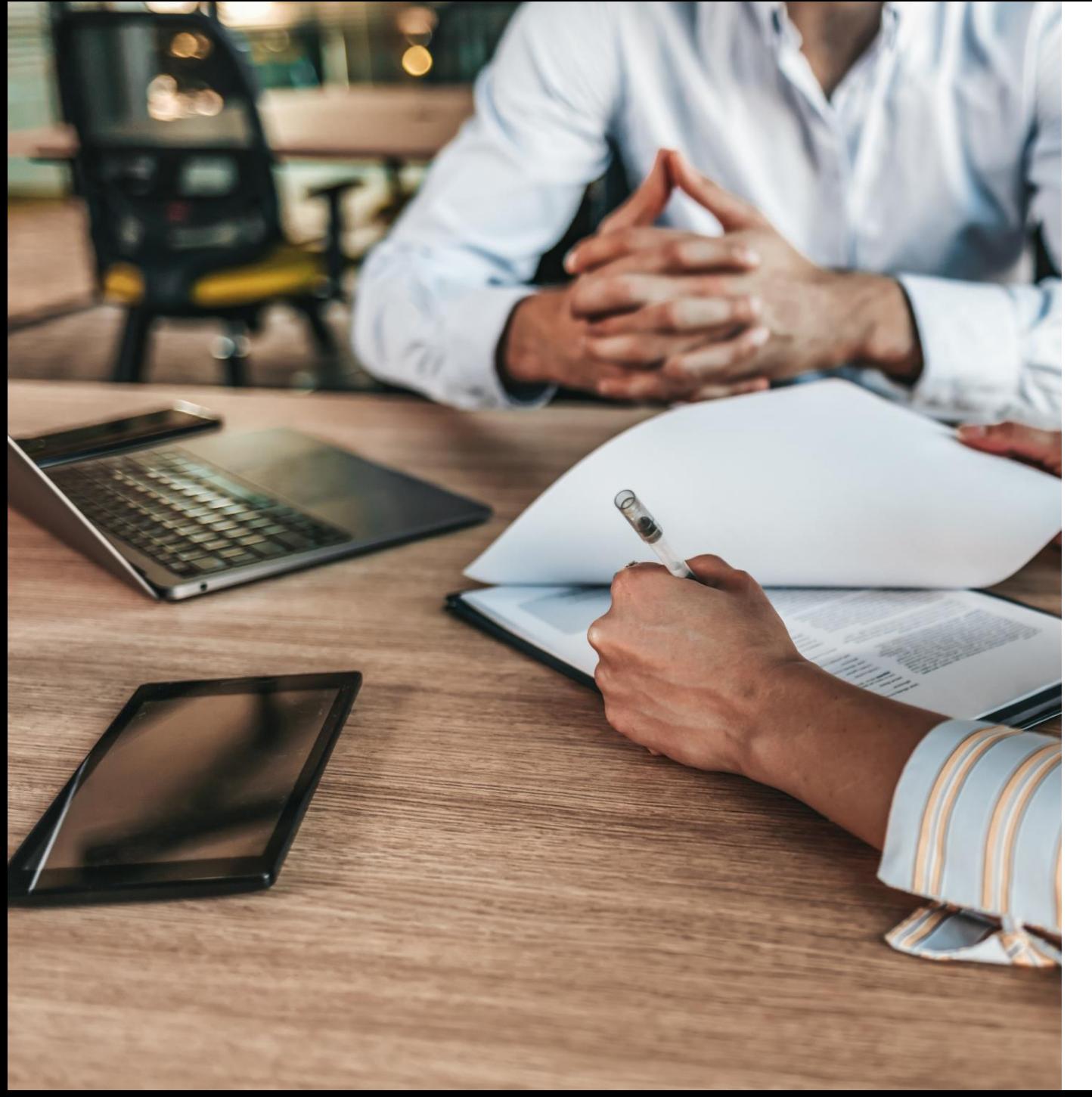

### Teams and Channels

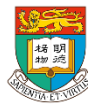

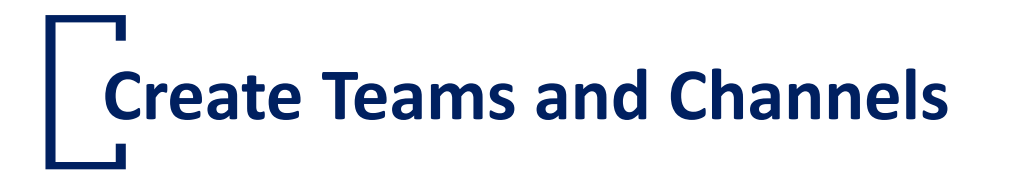

- Click on 'Join or create team'
- Follow the guideline on the screen to complete new team creation

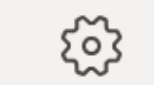

ย์บี่ Join or create team

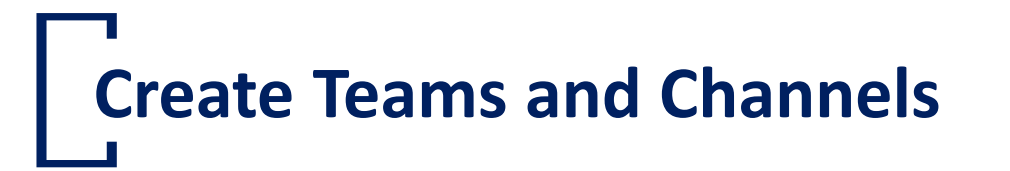

- Click on More Option (…) that nearby the Team name
- Click Add channel
- You can also click Manage team, and add a channel in the Channels tab

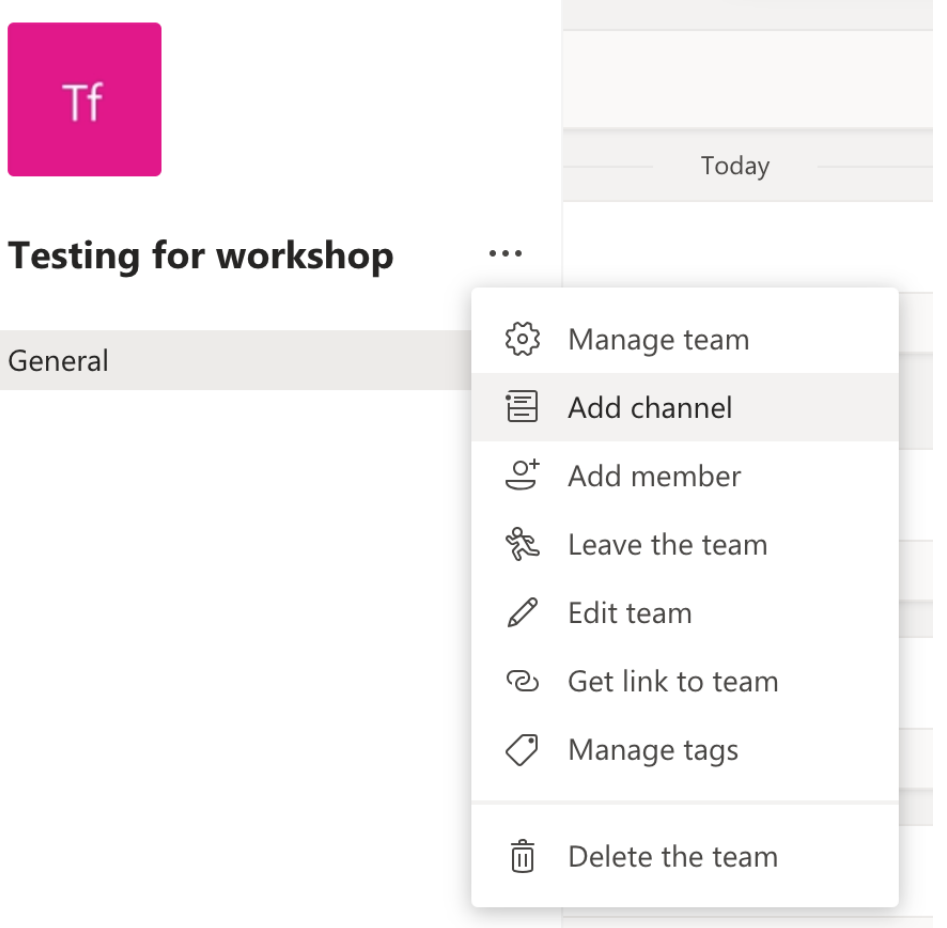

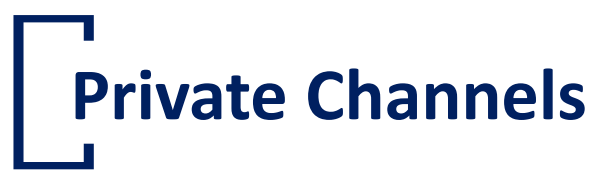

• Private Channels enable users to create channels within existing teams that can be viewed and accessed by only select members of that team. Users can create a private channel by selecting "Private" under the privacy setting of the new channel.

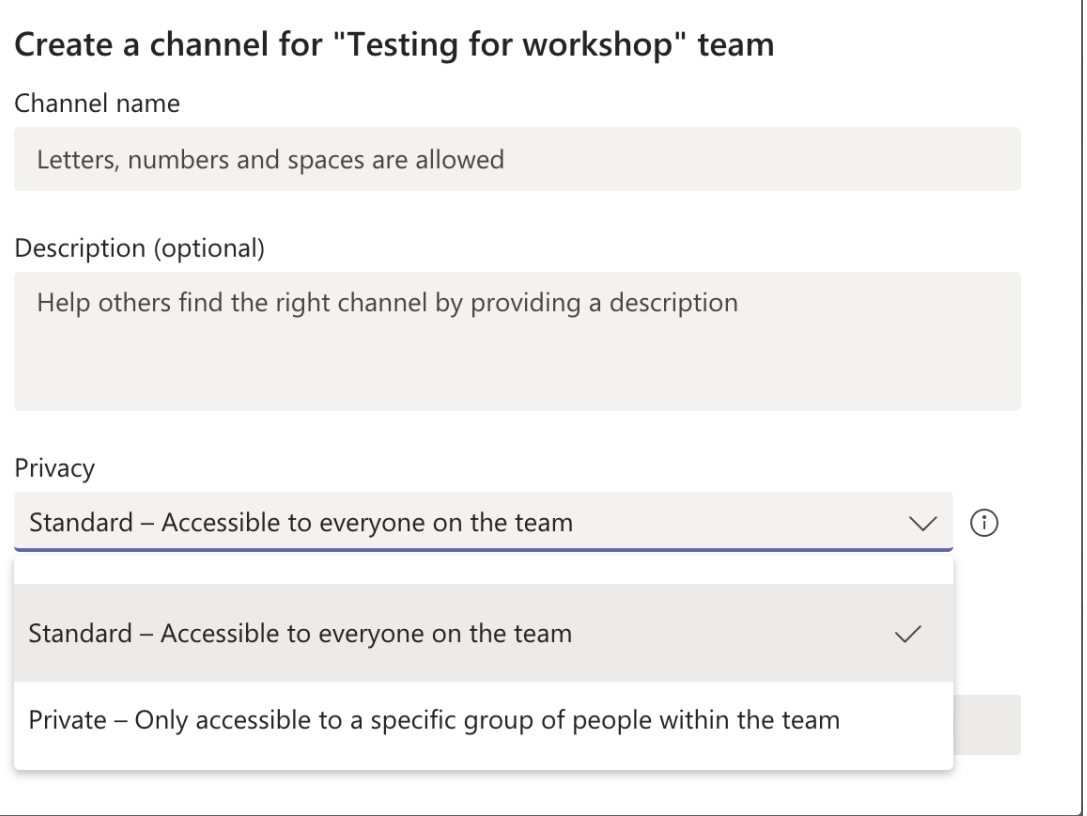

## **Make and post messages in Channels**

- Select a channel
- Type your message in the conversation box and press Enter

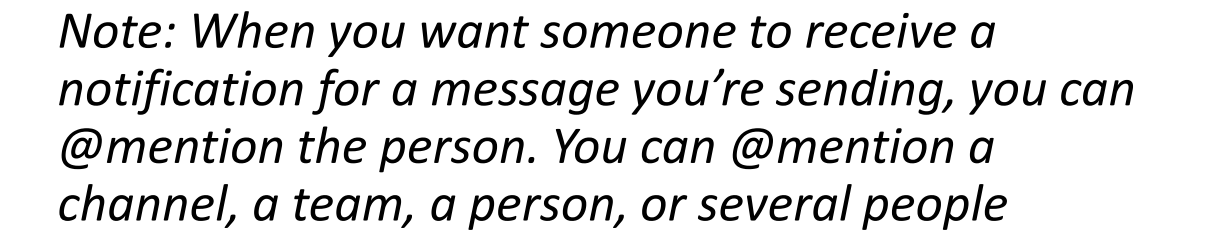

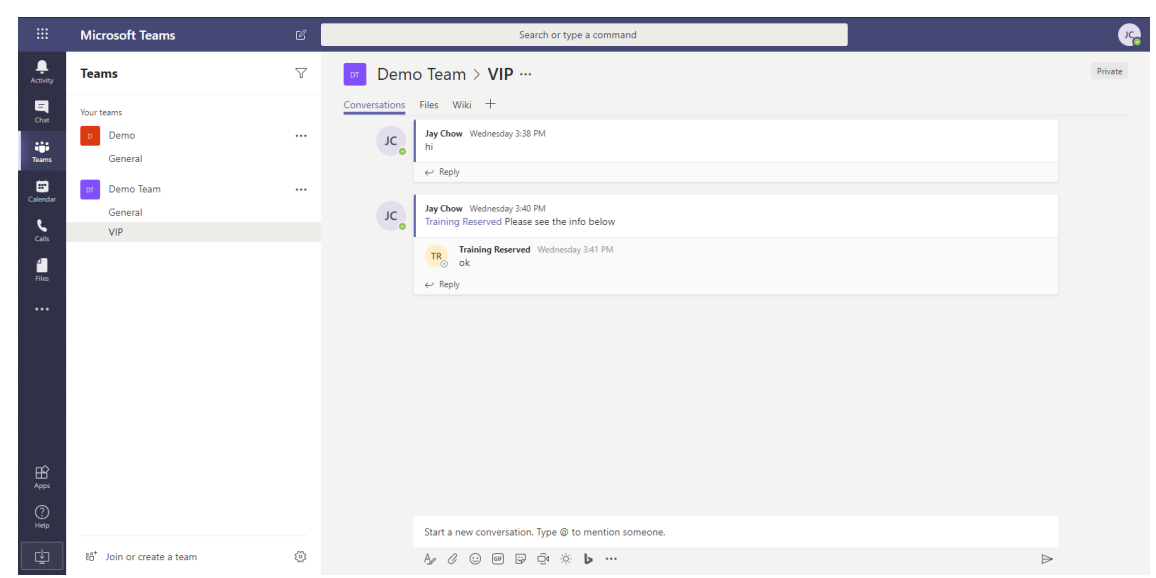

### **Get someone's attention in the Channel**

- Just type@before someone's name and then select it from the menu that appears. Try one of these:
- A Post something in the Team's general channel. The channel name appears bold for every team member.
- B Type**@team** to message everyone on that team.
- C Type**@channel** to notify everyone who has favourited that channel.

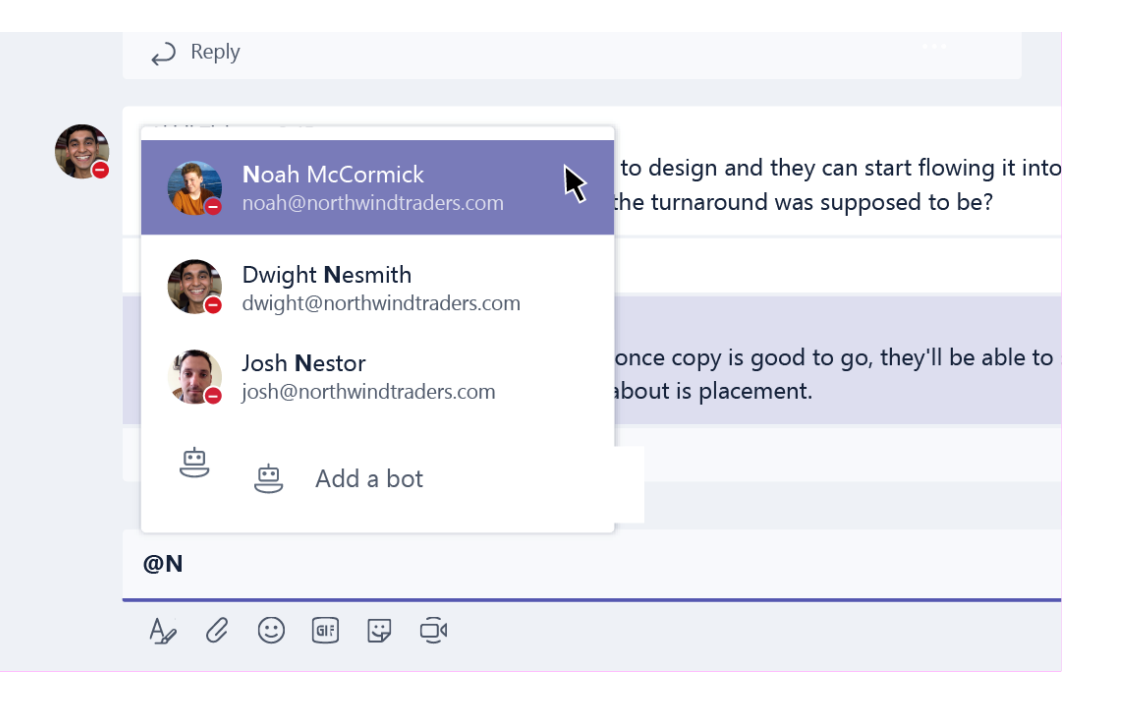

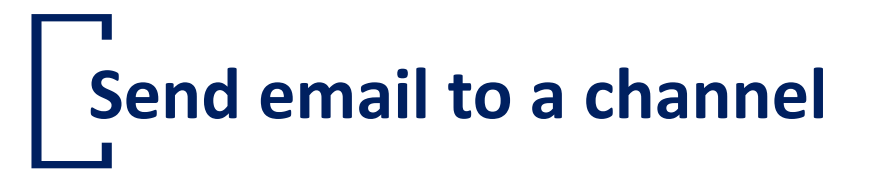

- Step 1 : Click on More Option (…) that nearby the Channel name
- Step 2 : Get email address.
- Step 3 : Copy the email address to email software (e.g. Outlook) for sending email.

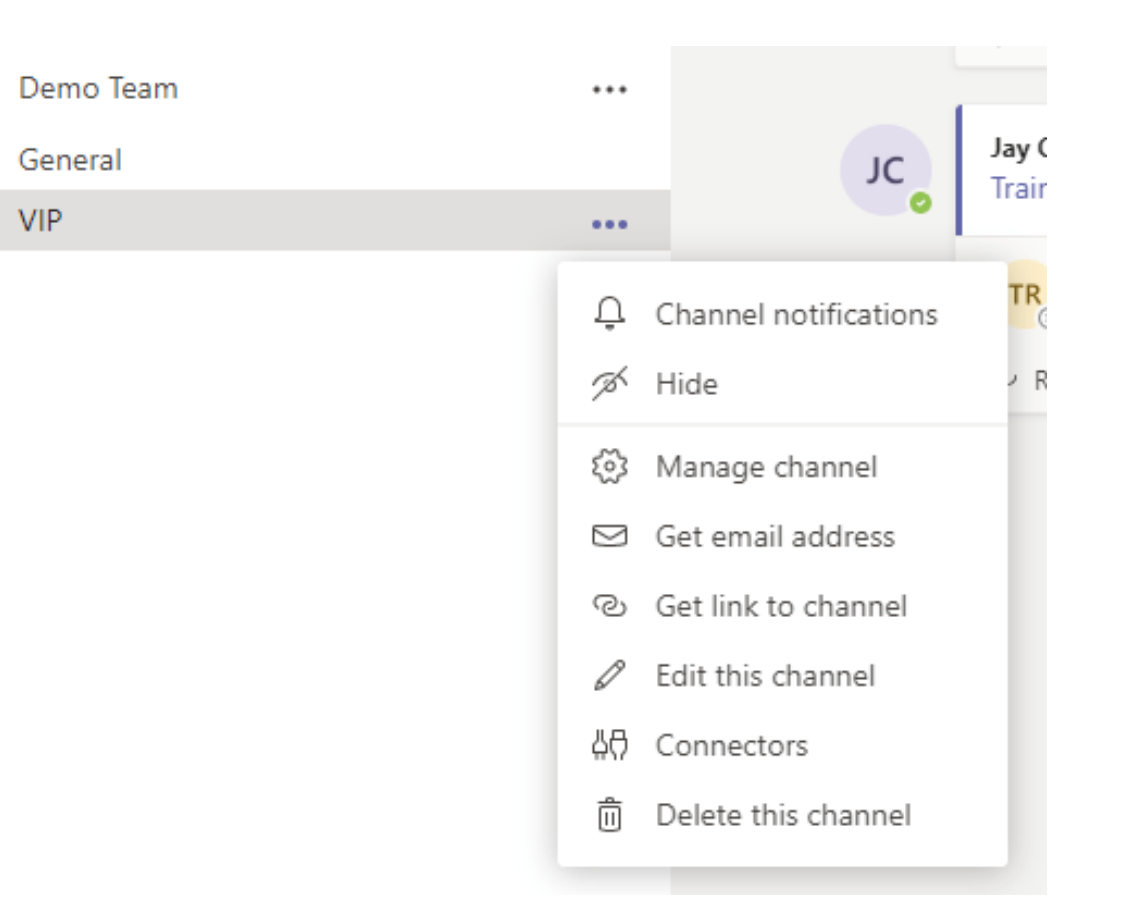

### **Add external user**

If you're a team owner, you can now invite guests to your tea

- 1. Click **Team**
- 2. Click Ellipses(**…**)
- 3. Click **Add members**
- 4. Enter the guest's email address
- 5. Click **Add**

For guests, you need to add the name other people will see. Click **Edit guest information** and then type their name.

#### *Notes:*

*Guests just need a valid email address.*

*If you receive a "We didn't find any matches" error while trying to add a guest, your organization doesn't allow guests. Contact your IT admin for more info.*

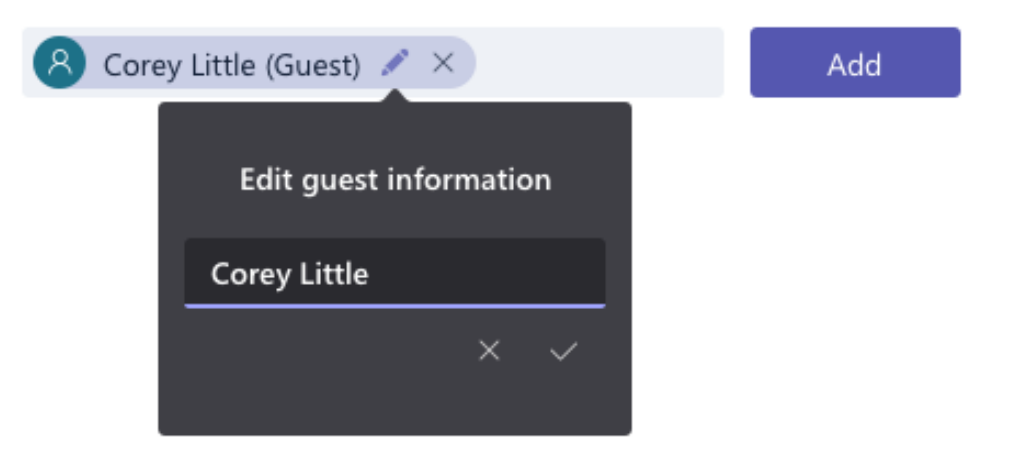

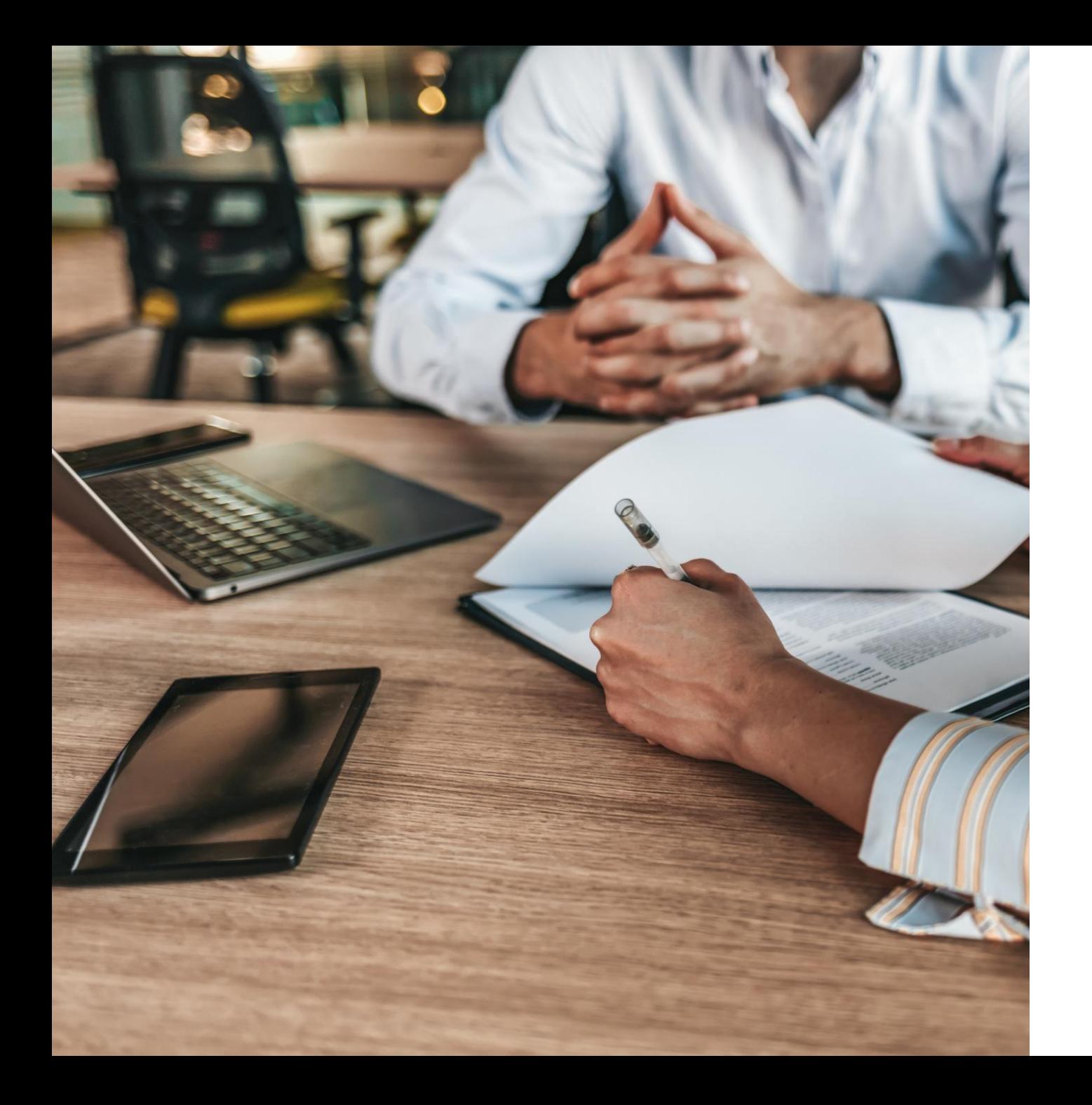

### Support from ITS

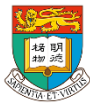

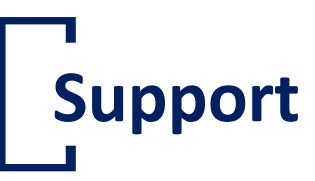

- <https://www.its.hku.hk/services/communication/conferencing/teams>
- https://its.hku.hk/find-answers/? sf s=MS%20Teams
- ITS Service Desk (3917 0123; [ithelp@hku.hk](mailto:ithelp@hku.hk))

## **Thank you**

• Please help us to improve by filling the user survey. You comment is valuable and important.

[https://hku.au1.qualtrics.com/jfe](https://hku.au1.qualtrics.com/jfe/form/SV_bm9MMapN5rDmmA6) /form/SV\_bm9MMapN5rDmmA6

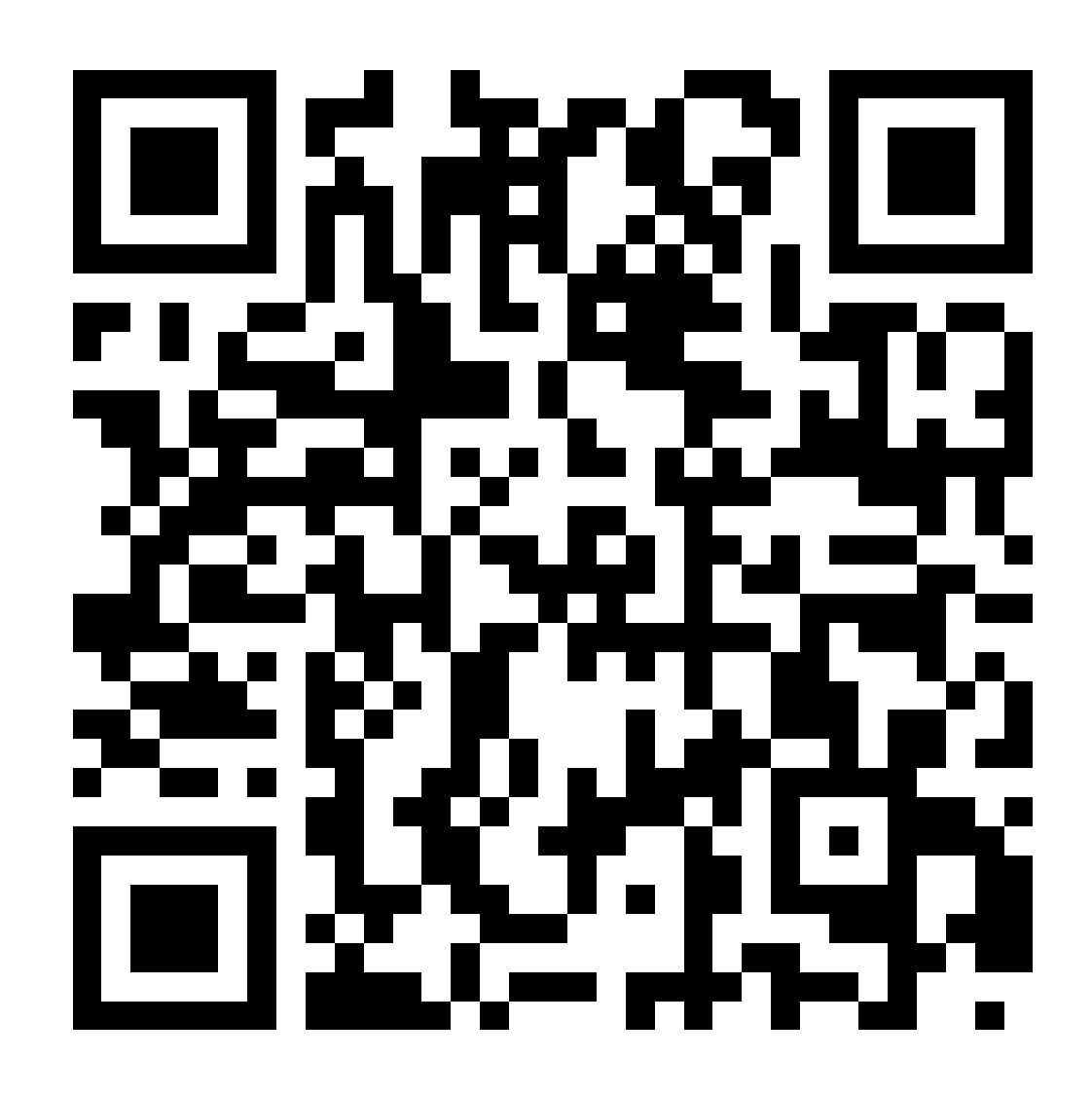